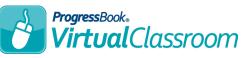

- 1 On the Teacher Home Page, below Online Learning, click Dashboard.
- 2 On the course containing the activity you want to assign, click **Content**.
- 3 Click the name of the activity you want to assign.
- 4 At the top right of the screen, click Add Assignment, and then click the name of the class to which you want to assign the activity. Or, click All Classes to assign the activity to all of the classes tied to the current virtual course.
- 5 On the Assignment Details screen, in the first three shaded sections of the screen, enter text, select drop-down items, and select checkbox options as you normally would for a GradeBook assignment.
- 6 In the activity section, in the Allow students to work on the activity from: [...] to [...] date fields, enter the range in which you want to let

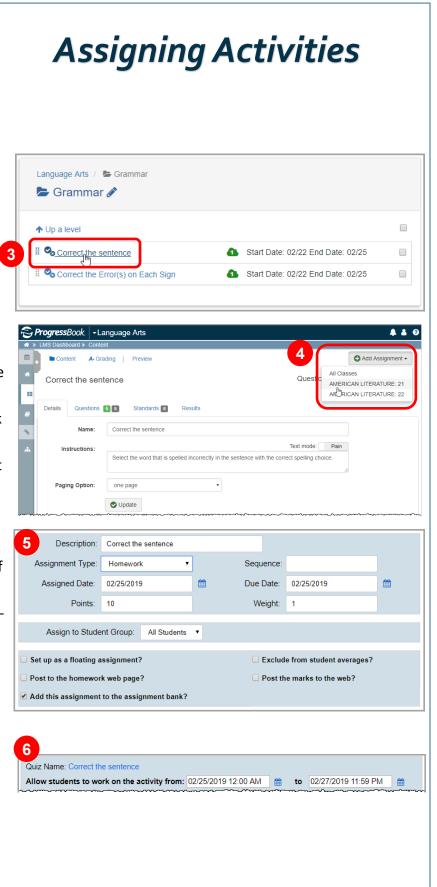

Below **Options**, select any of the following checkboxes:

- **Preview before post?** If you do not select this option, marks automatically post to GradeBook after autoscoring.
- Allow students to view their answers?

7

- Let student see the correct answers?
  - Show correct answers from: [...] to [...]
- Third-party documents submitted as files?
- **Publish immediately?** If you do not select this option, you must click **Publish** on the activity's **Details** screen before students can take the quiz.

| Preview before post?                                                                                                    |                                                                                                    |
|----------------------------------------------------------------------------------------------------|----------------------------------------------------------------------------------------------------|
| before they are poste                                                                                                    | option lets you review and change any auto-scored marks<br>ed to GradeBook. If you do not select this option, marks will<br>GradeBook after scoring.                                                                                                    |
| Allow students to vie                                                                                                    | w their answers?                                                                                                    |
| Whether or not this o                                                                                                    | option lets students view the answers they submitted.<br>option is selected, students can view a summary of questions<br>rrect, incorrect, and partially correct answers.                                                                                                    |
| Let student see the                                                                                                    | e correct answers?                                                                                                    |
| Show correct answer                                                                                                    | rs from: 02/27/2019 12:00 AM 🛗 to 03/04/2019 11:59 PM 🛗                                                                                                    |
| within a section, whe<br>Third-party documen<br>Note: Selecting this of<br>OneDrive submission<br>Google Drive submission | option does not scramble questions within a section. To scramble<br>en you add or edit a section on an activity, select the <b>Scramble Items</b> checkbox.<br><b>Its submitted as files?</b><br>option designates all student Google Drive and Microsoft<br>ns as live links to cloud storage account documents (for<br>asions, this allows you to comment directly on a student's<br>not select this option, student Google Drive and Microsoft |
| Publish Immediately<br>Note: Selecting this of<br>the designated timefit                                                  | ns upload as Microsoft documents.<br>?<br>option allows students to participate in the activity as soon as<br>rame arrives. Otherwise, you must click <b>Publish</b> on the<br>een in order to allow students to begin.                                                                                                    |
| ave.                                                                                                    | If you did not select the Publish Immediatel                                                                                                    |